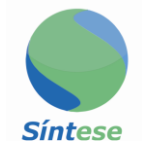

# **MANUAL SAC**

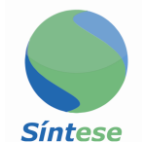

## **SUMÁRIO**

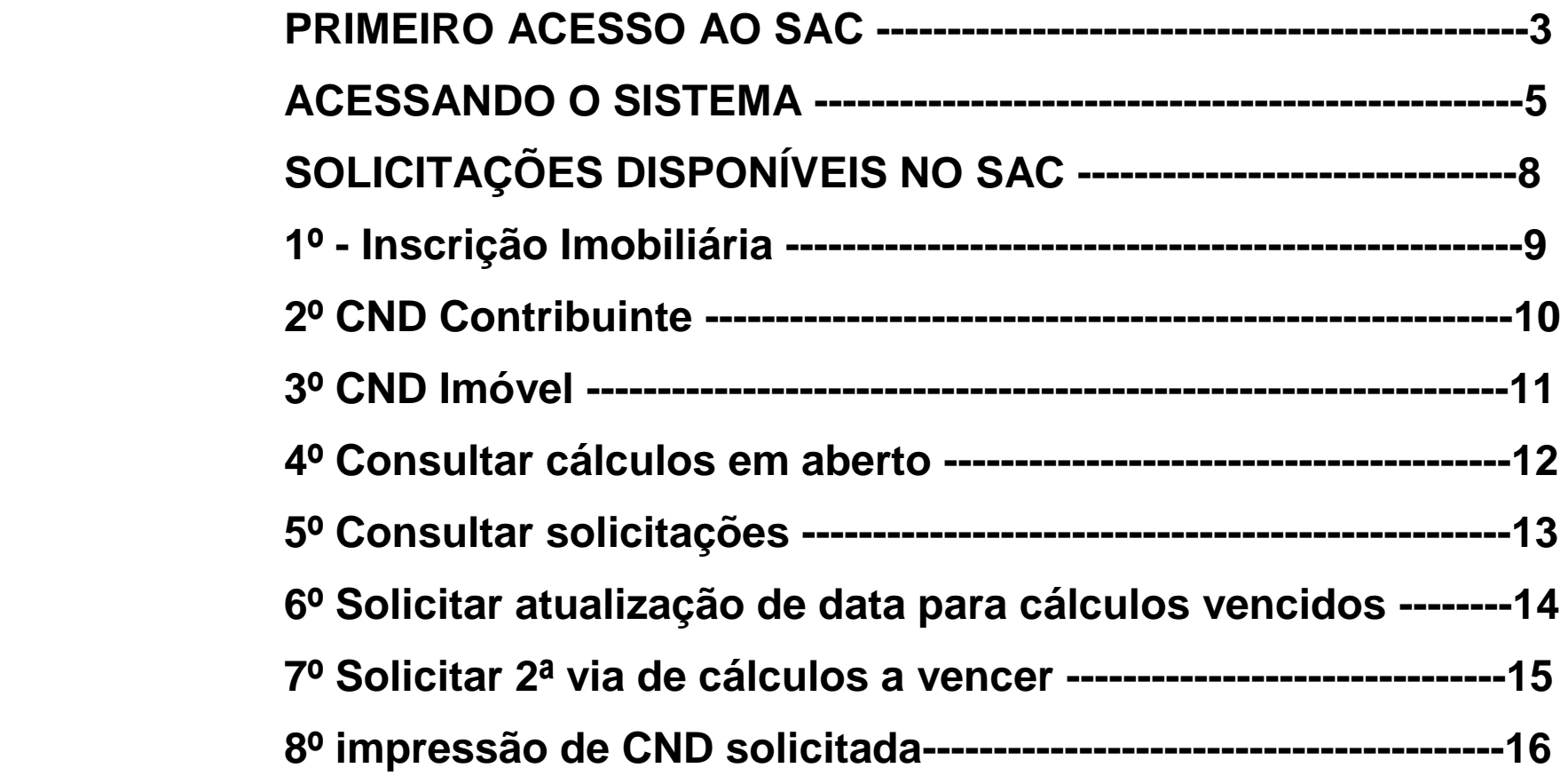

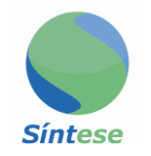

#### **PRIMEIRO ACESSO AO SAC**

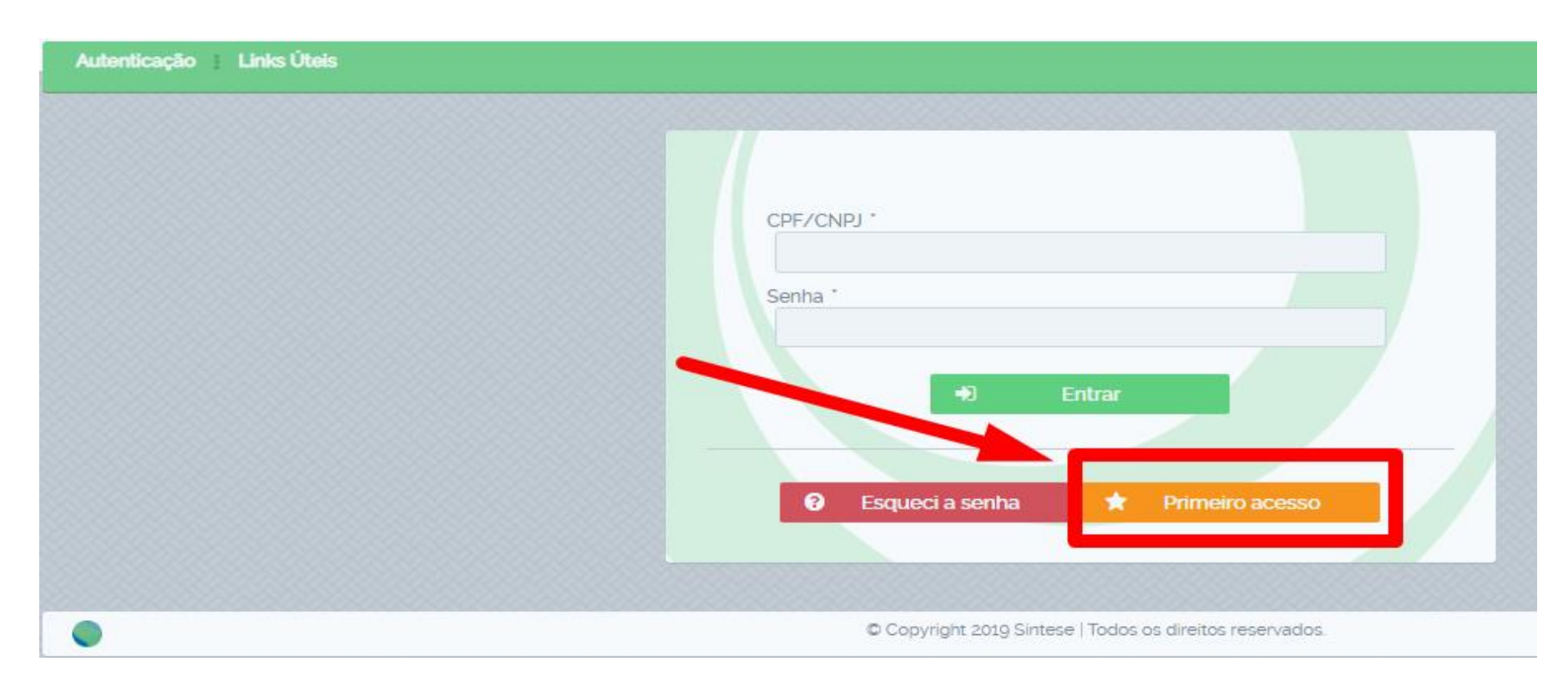

**Para acessar pela primeira vez clique em "Primeiro Acesso"** 

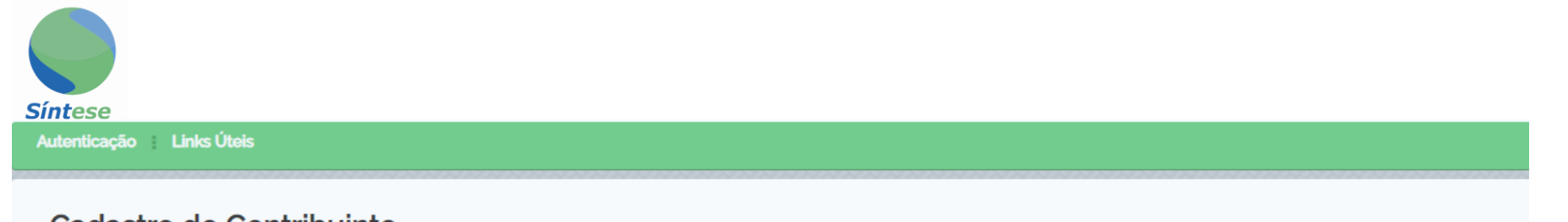

#### Cadastro do Contribuinte

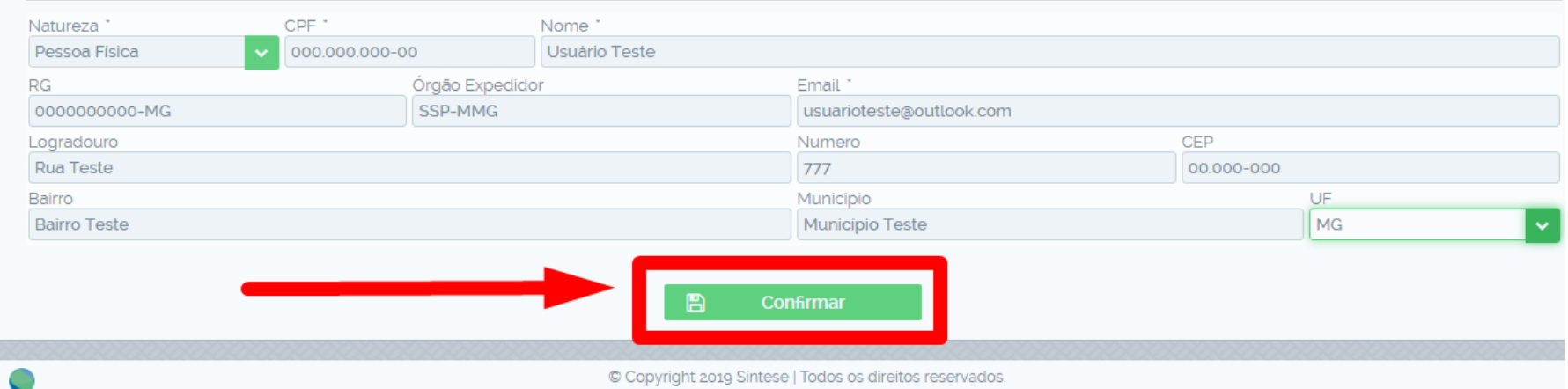

**Preencha seus dados corretamente, em seguida clique em confirmar, será enviado um link no qual você deverá cadastrar sua senha.**

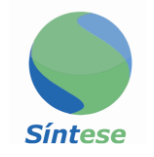

#### **ACESSANDO O SISTEMA**

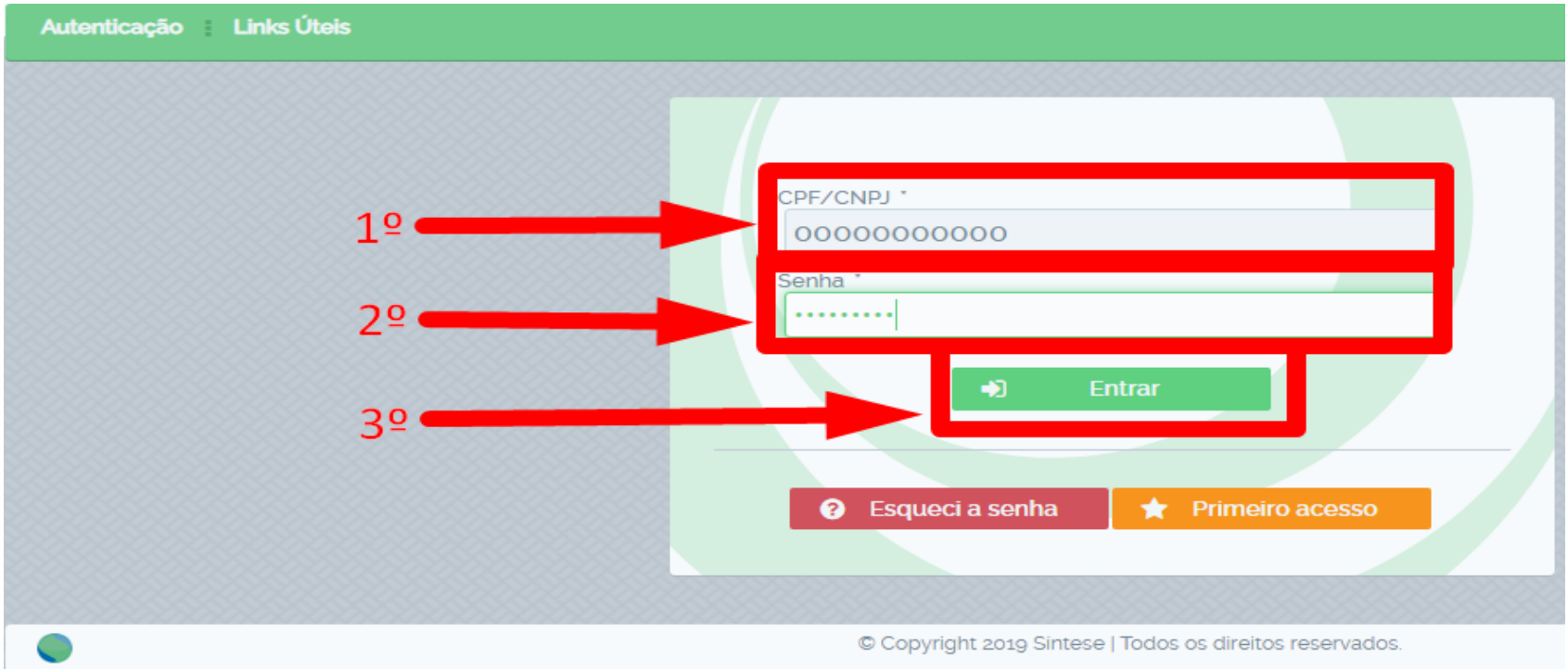

**Para acessar o SAC insira seu CPF/CNPJ, digite sua senha cadastrada em seguida clique em entrar.**

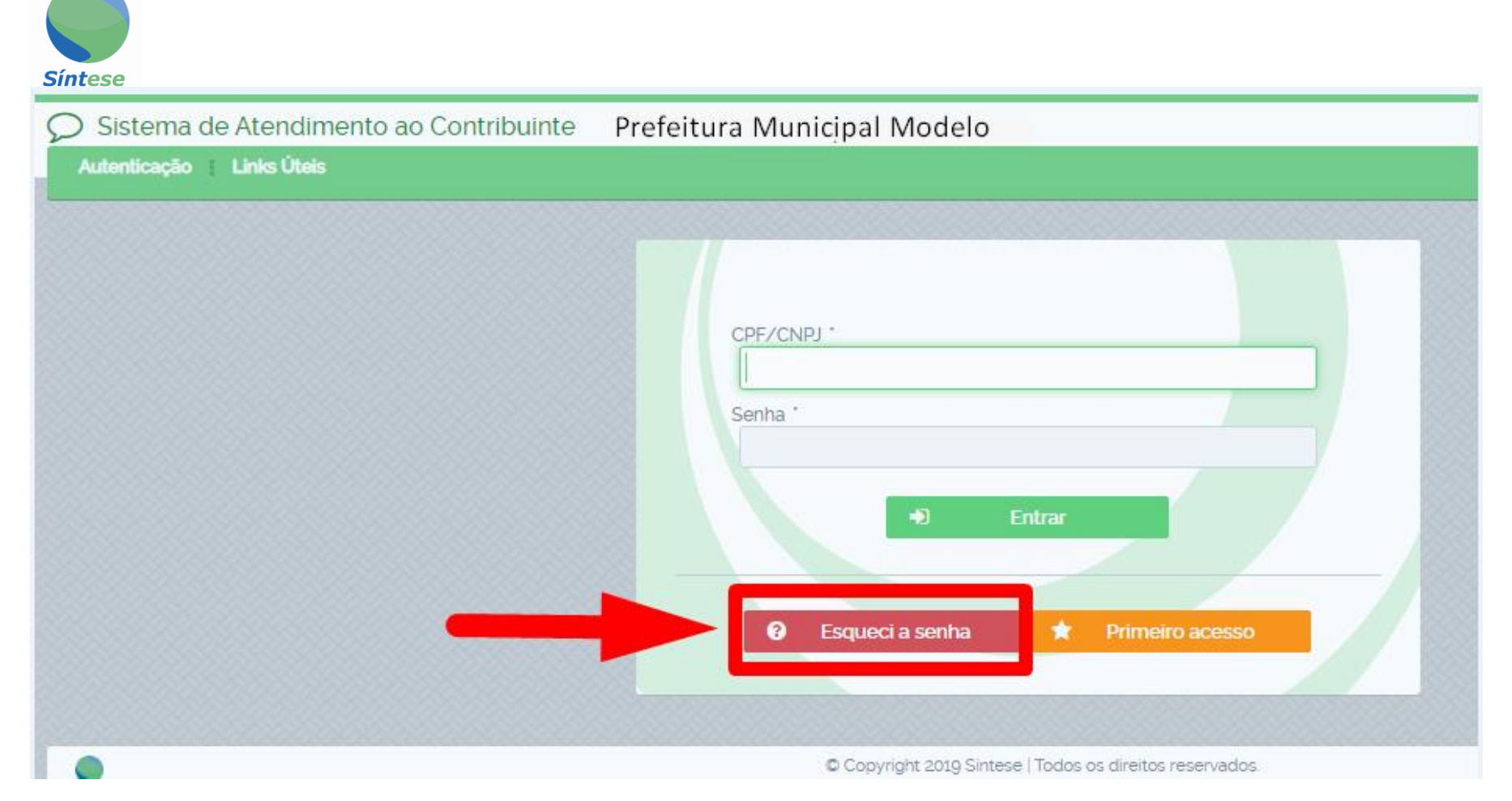

**Se por algum motivo perder ou esquecer sua senha de acesso clique em: "Esqueci a senha"**

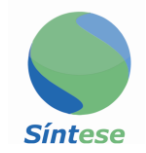

Autenticação Links Úteis

#### Esqueceu a sua senha?

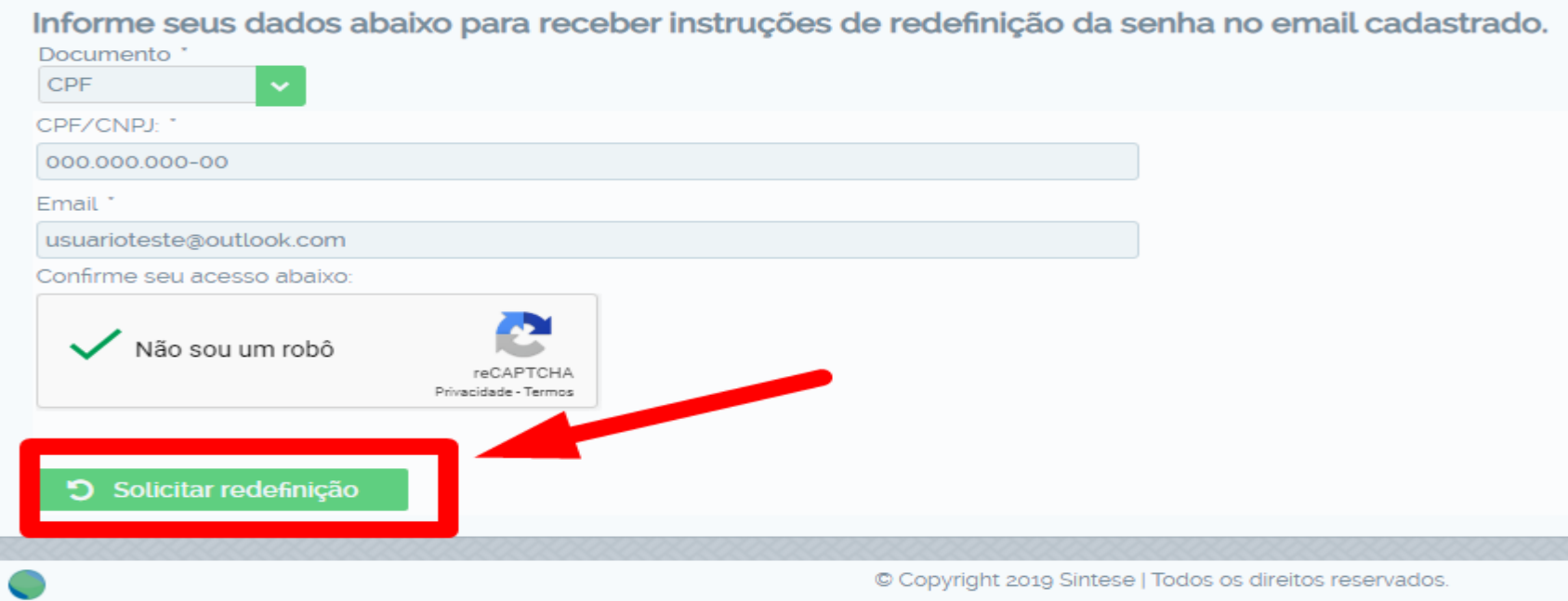

**Pronto, agora informe seus dados e você recebera as instruções para redefinir sua senha no e-mail cadastrado.**

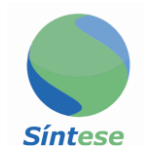

### **SOLICITAÇÕES DISPONÍVEIS NO SAC**

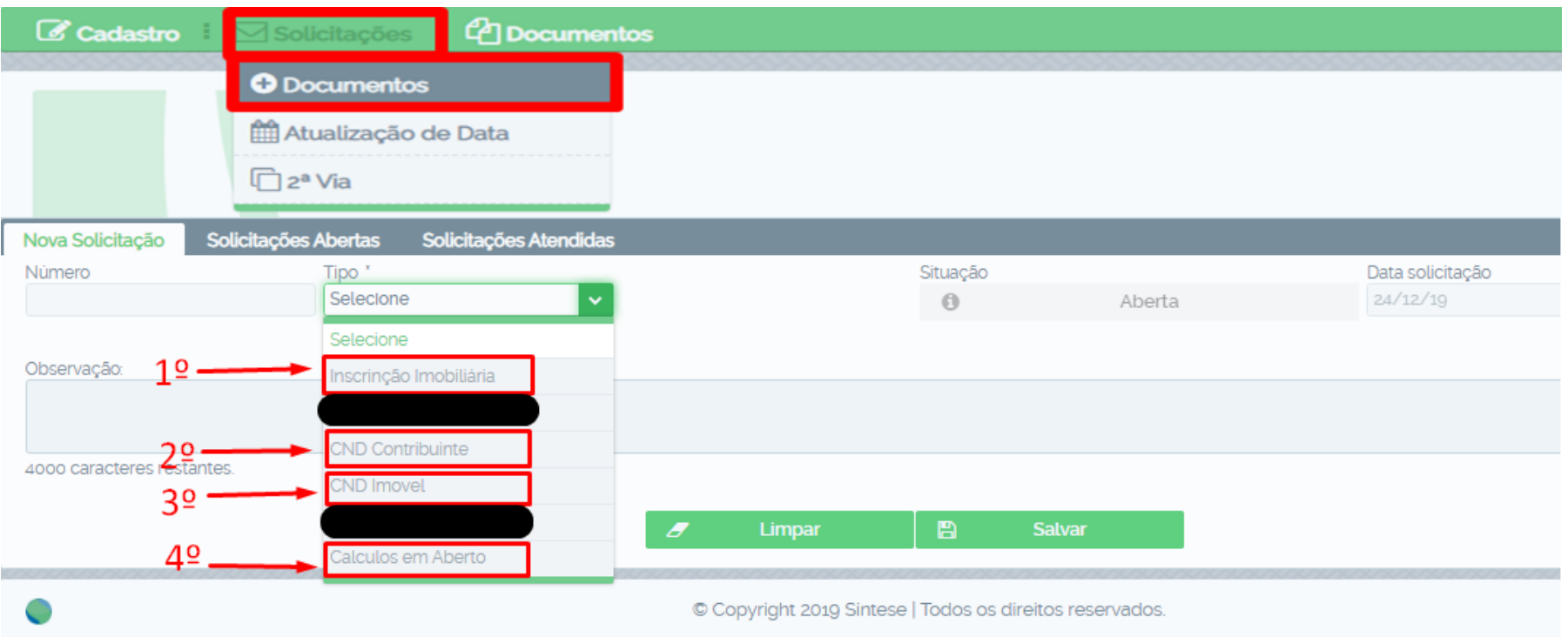

**Agora que você já tem acesso ao SAC pode solicitar os documentos desejados clicando em solicitações/documentos e selecionar o documento, todas as solicitações serão envidas no e-mail cadastrado.**

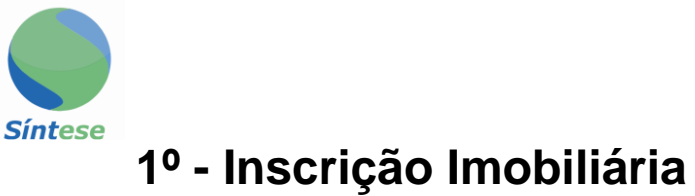

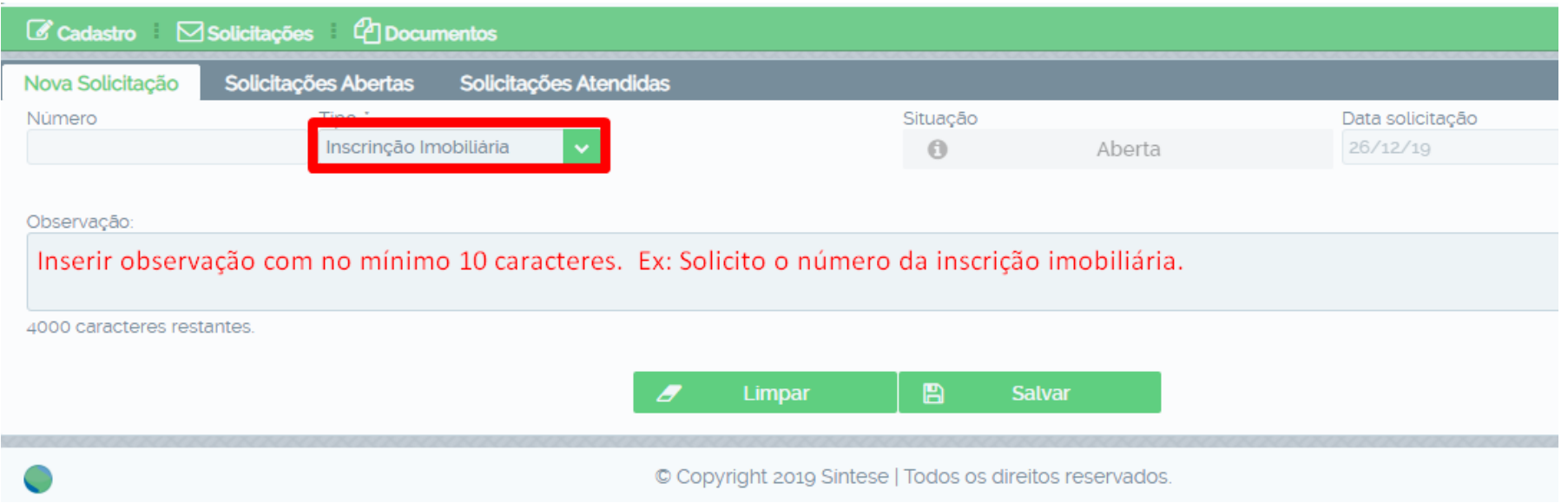

**Inscrição imobiliária tem a finalidade de fornecer os dados necessários para a emissão de CND do Imóvel, para a emissão da mesma deve-se informar o motivo da solicitação no campo observação, a exemplo da imagem.**

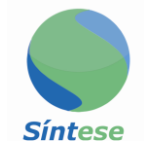

#### **2º CND Contribuinte**

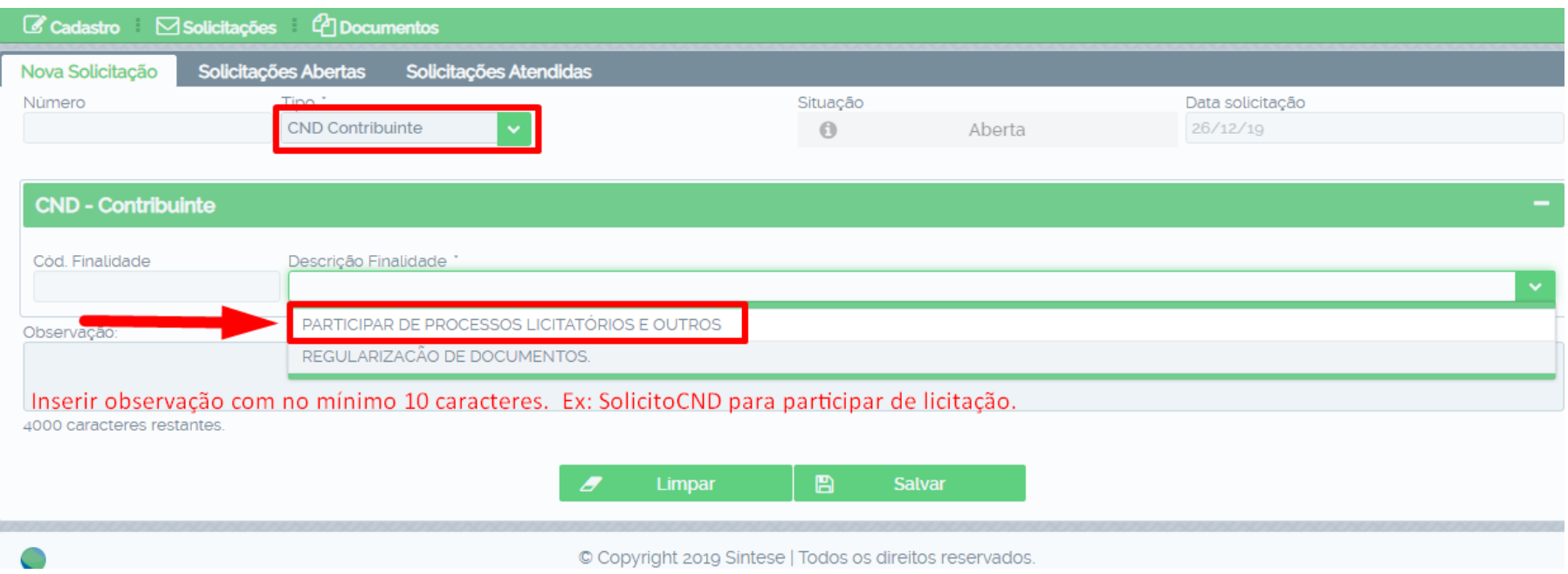

**Para solicita a CND Contribuinte selecione a finalidade para qual deseja. Ex: Participar de processo licitatório. Após escolher a finalidade insira o texto no campo observação a exemplo da imagem.**

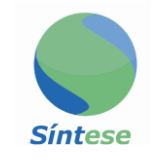

#### **3º CND Imóvel**

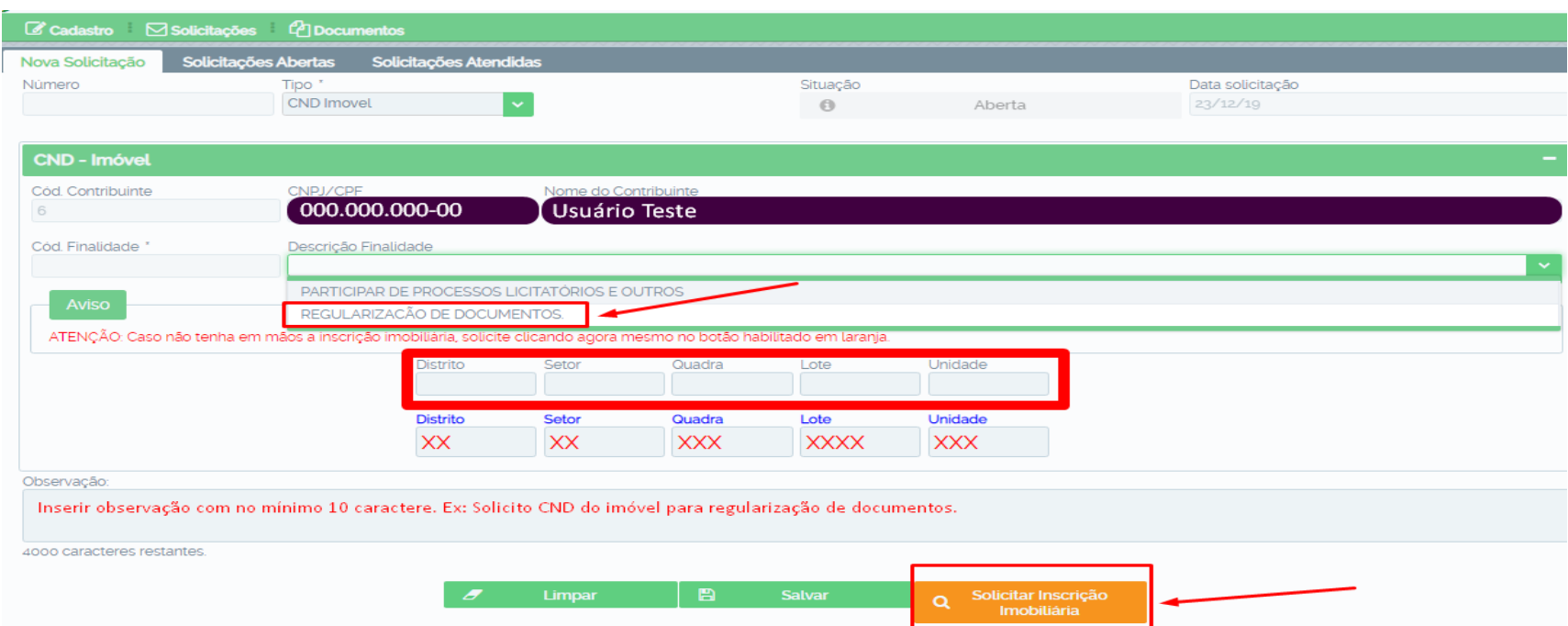

**Para solicita a CND Imóvel selecione a finalidade para qual deseja, informe o número da inscrição imobiliária que foi solicitada no primeiro passo de solicitações, em seguida insira o texto no campo observação a exemplo da imagem, caso não tenha solicitado a inscrição imobiliária clique no botão laranja e faça a solicitação.**

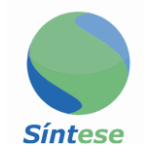

#### **4º Consultar cálculos em aberto**

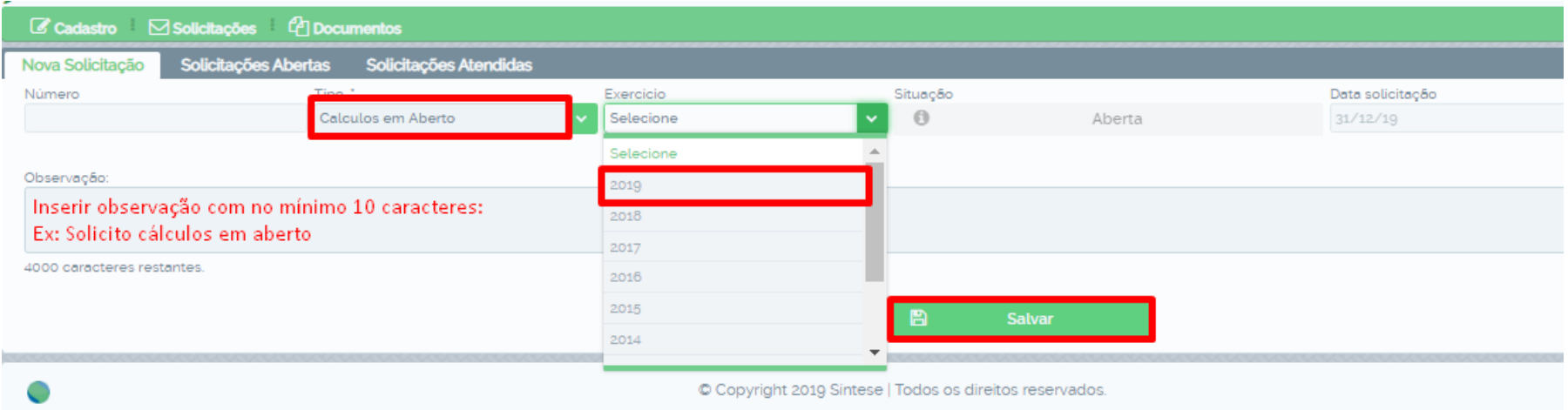

**Selecione a opção Cálculos em Aberto em seguida selecione o exercício do cálculo, insira o texto no campo observação a exemplo da imagem, clique em salvar, será enviado um e-mail com todos os cálculos em abertos vencidos e a vencer.**

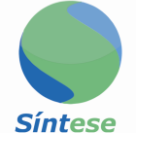

#### **5º Consultar solicitações**

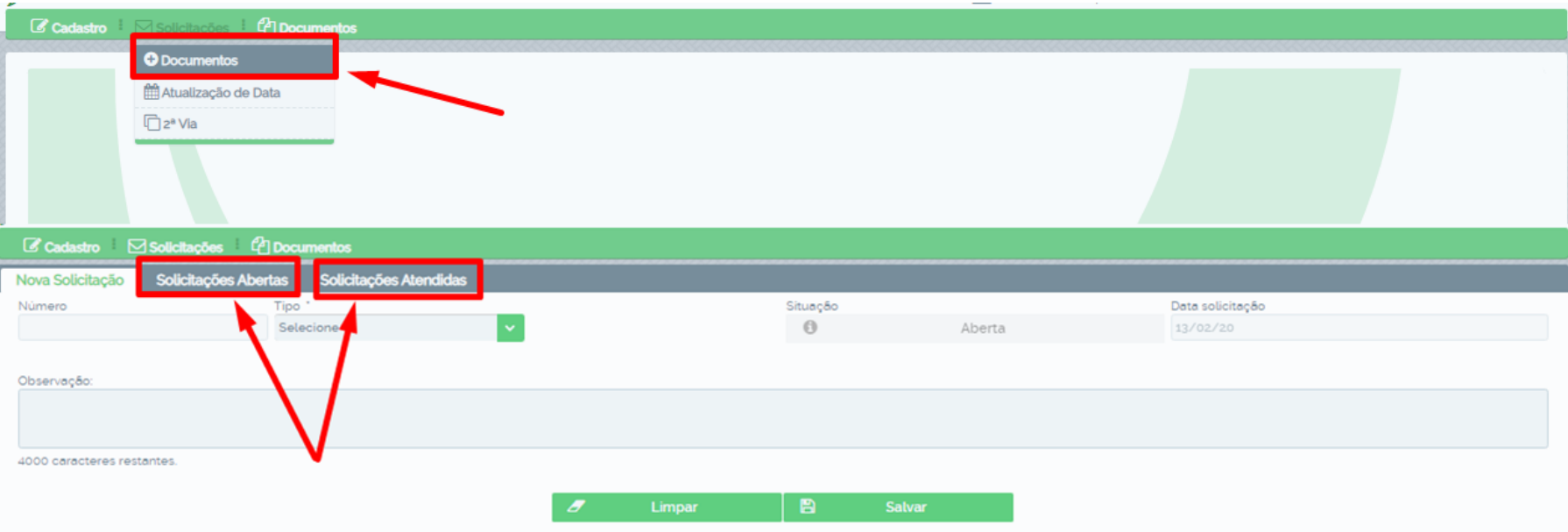

**Para consultar as solicitações abertas e solicitações atendidas, clique em solicitações, documentos e em seguida selecione a opção desejada (solicitações abertas ou solicitações atendidas).**

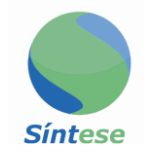

#### **6º Solicitar atualização de data para cálculos vencidos**

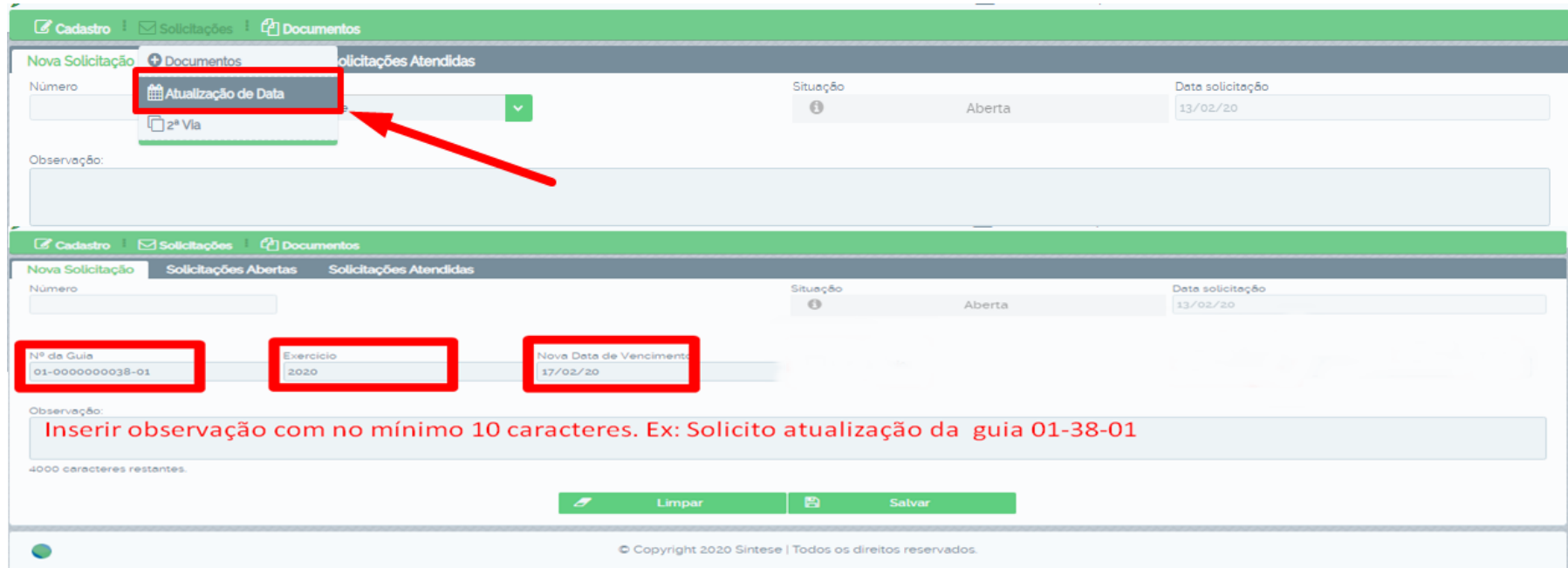

**Para solicitar atualização de data para cálculos vencidos você deve clicar em documentos, atualização de data, informe o número da guia, exercício, nova data de vencimento, coloque a observação e clique em salvar, se não tiver o número do cálculo que deseja, basta solicitar os cálculos em aberto conforme o item (4º Consultar cálculos em aberto) página 12 deste manual.**

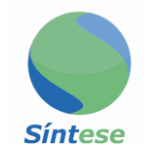

#### **7º Solicitar 2ª via de cálculos a vencer**

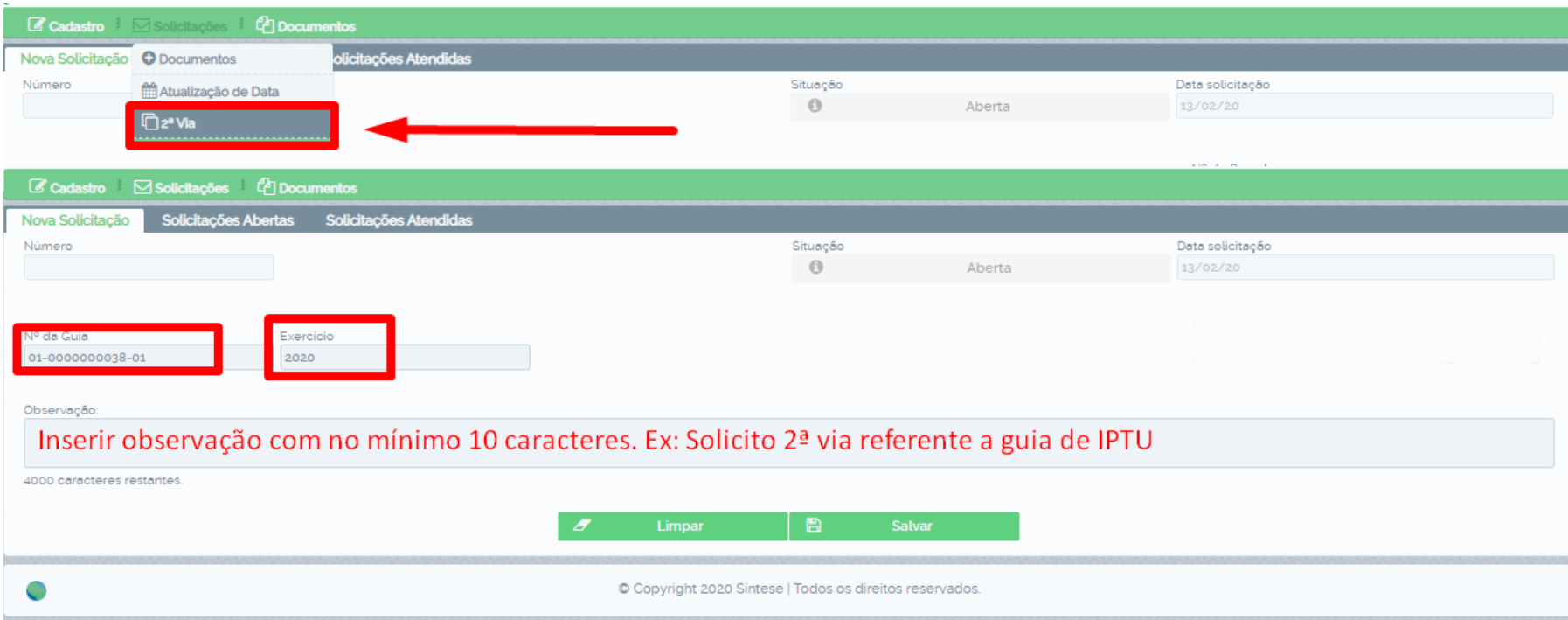

**Para solicitar 2ª via de guias a vencer clique em solicitações, 2ª via, informe o número da guia, exercício, coloque a observação e clique em salvar, a guia será enviada para o e-mail cadastrado.**

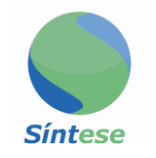

#### **8º impressão de CND solicitada**

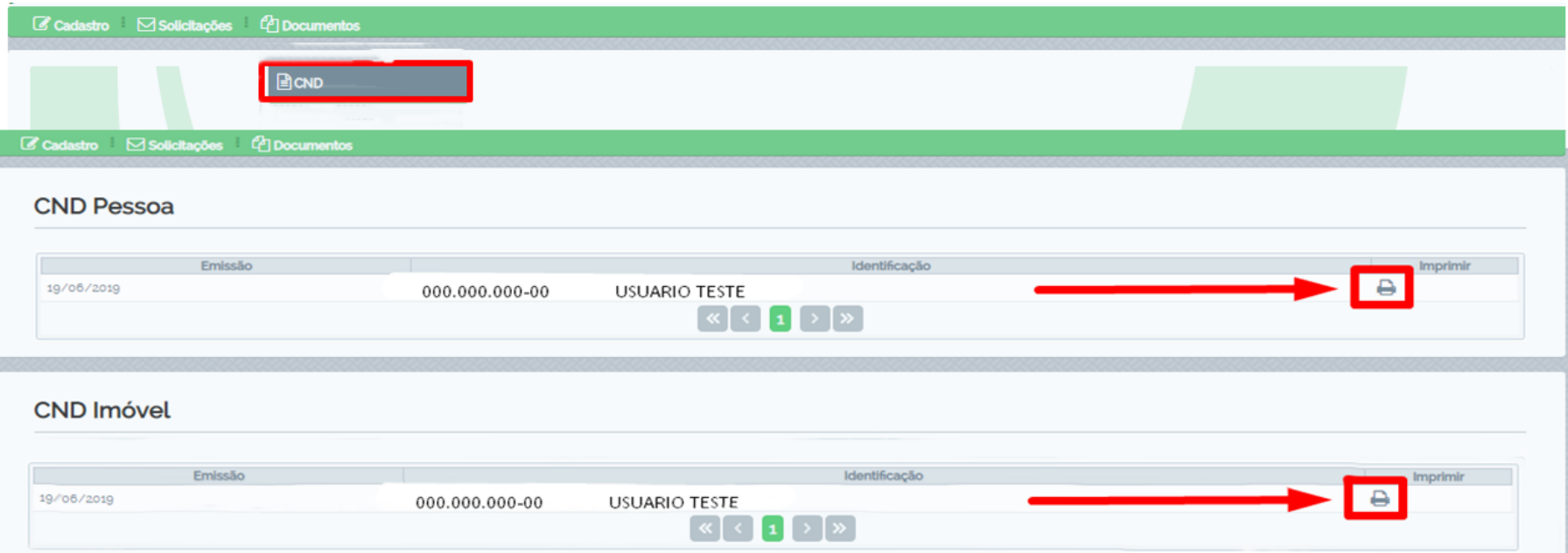

**As CNDs que foram solicitadas anteriormente nas páginas 10 e 11 serão impressas nessa tela, clique em documentos, CND, as disponíveis pra impressão vão aparecer na lista abaixo, para imprimir basta clicar na impressora conforme imagem acima.**